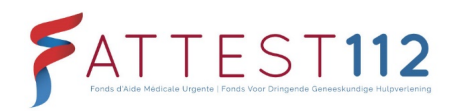

<span id="page-0-0"></span>.

### LE SITE WEB "ATTEST112"

Manuel d'utilisation

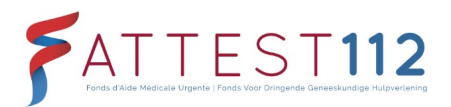

### **Contenu**

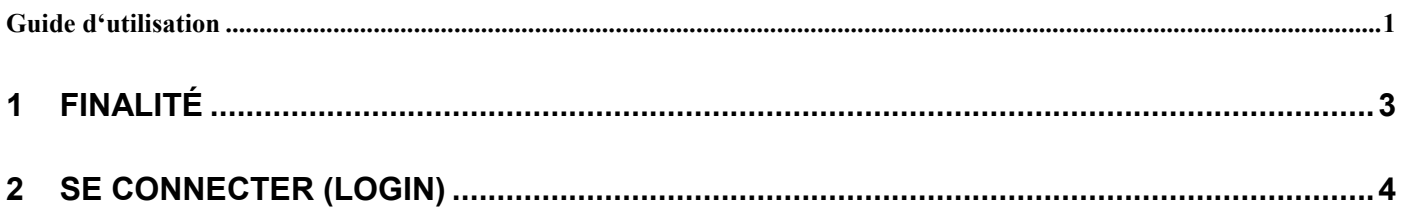

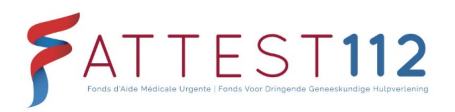

# <span id="page-2-0"></span>**1 FINALITÉ**

Le présent manuel d'utilisation a été établi à l'intention de tous les utilisateurs du site Web « Attest112 » sur [https://www.attest112.be](https://www.attest112.be/) et explicite la procédure pour se loguer à ce site.

Produit :<br>
Propriétaire du produit :<br>
Propriétaire du produit :<br>
FAMU | Direction Propriétaire du produit :<br>Développeur : FAMU | Direction de l'OT Assuralia Développeur :

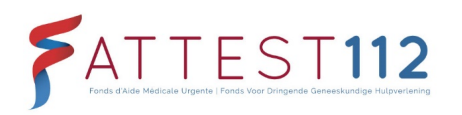

## <span id="page-3-0"></span>**2 SE CONNECTER (LOGIN)**

#### **En cas de problème de connexion, contactez eHealth**

- 1. Munissez-vous :
	- d'un ordinateur avec une connexion Internet
	- de votre carte d'identité personnelle
	- d'un lecteur de carte d'identité électronique (eID) (avec le logiciel y afférent installé sur votre pc) *Si un lecteur de carte eID n'est pas encore installé sur votre pc, vous devez d'abord installer ce logiciel. Vous pouvez le télécharger sur https://eid.belgium.be/fr. Pour de plus amples informations sur "Comment installer ce logiciel pour lecteur de carte eID", cliquez ici :https://eid.belgium.be/fr/comment-installer-le-logiciel-eid*
	- de votre code pin personnel
- 2. Allez sur le site Web attest112 via l'url suivant : https://www.attest112.be *! Veillez à saisir https:// avant le nom de domaine, sinon la connexion ne pourra pas être établie.*
- 3. Cliquez sur le bouton rouge « login ».

*Une connexion est à présent établie via eHealth avec CSAM. CSAM gère l'accès aux services publics au moyen d'une base de données des citoyens belges. Via cette base de données, nous contrôlerons votre identité, ainsi que votre autorisation à vous connecter à la plateforme Attest112 (sur [www.attest112.be\)](http://www.attest112.be/). Quiconque s'est déjà identifié auparavant au moyen de la eID, reconnaîtra la procédure. Pour de plus amples informations sur CSAM, vous pouvez consulter les liens suivants :* 

*<https://www.youtube.com/watch?v=RFeYiUVEjo0> <https://csam.be/fr/a-propos-csam.html>*

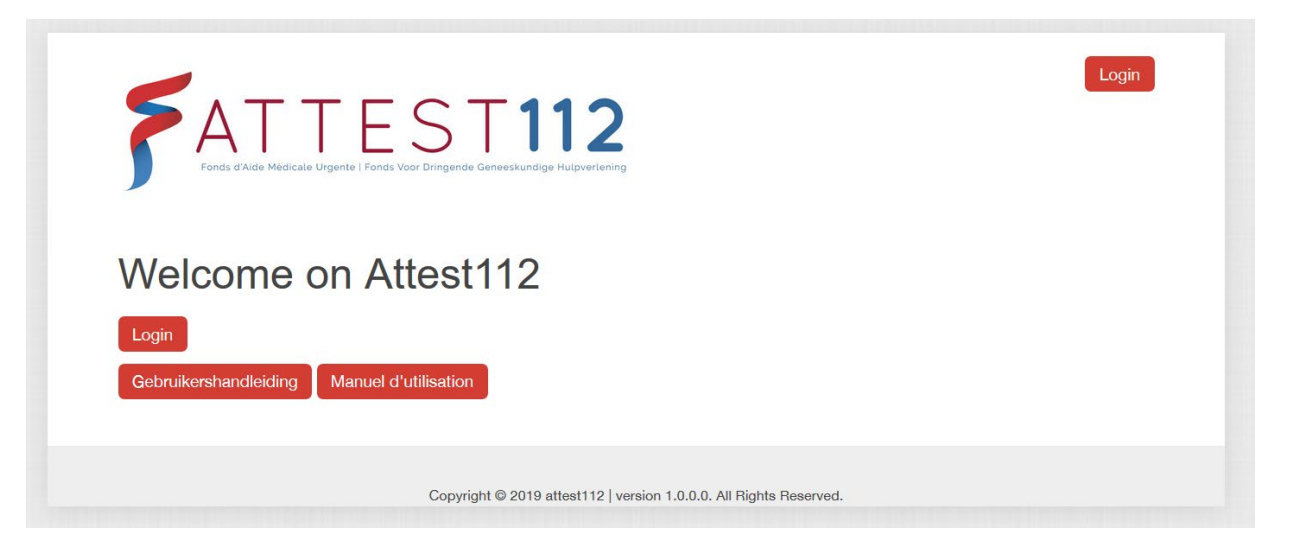

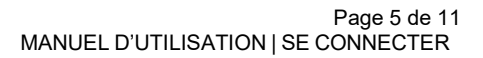

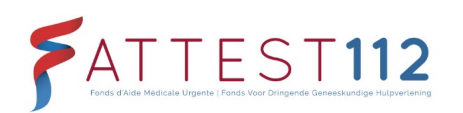

4. Ecran suivant -> Sur cette page bilingue, il vous est possible de sélectionner votre langue.

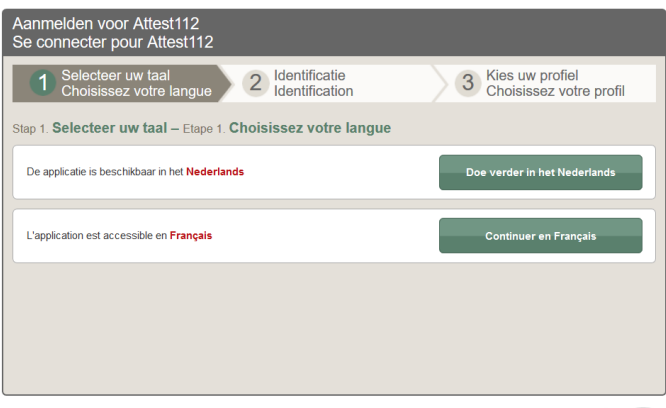

Copyright ©2019 O C - Health

Attention : il est possible que vous soyez ensuite transféré d'emblée vers la page CSAM. Dans ce cas, vous passez l'étape 5 ci-dessous, et vous continuez en suivant les instructions de l'étape 6.

5. Ecran suivant -> Identification. Vous pouvez sélectionner ici une des 2 options. Action A : à la page "*identification"* > sélectionnez "Continuez par CSAM" afin de vous identifier.

Action B: à la page "identification" > sélectionnez "Continuez par Authentificateur eID" afin de vous identifier.

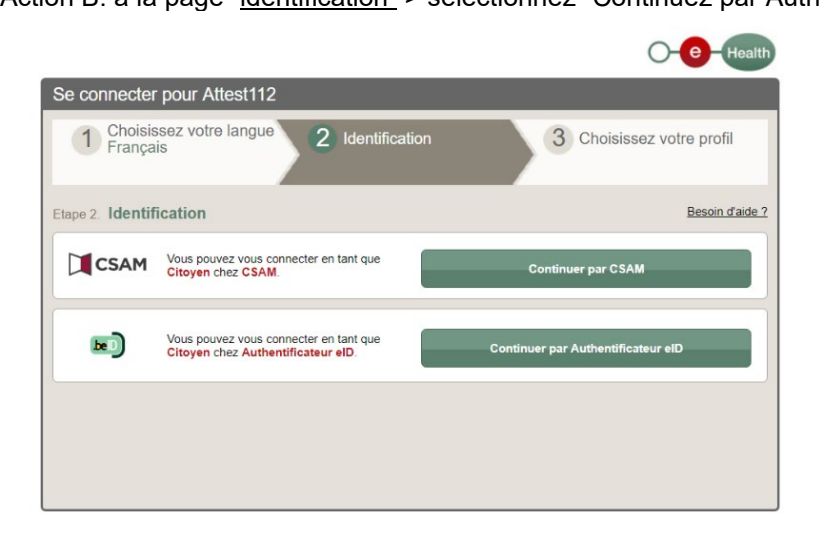

5.1 Si vous souhaitez changer de langue, cliquez alors sur « Choisissez votre langue ».

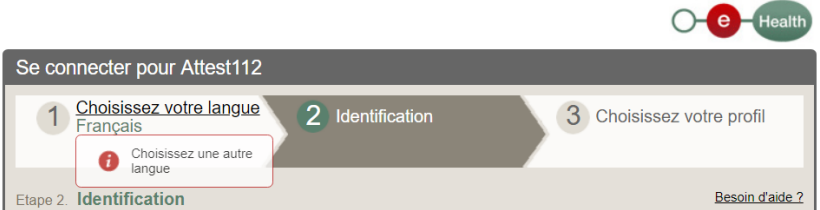

5.2 Pour de plus amples informations sur les possibilités d'identification, cliquez alors sur le lien « Besoin d'aide ? », sur la droite de l'écran. En résumé : via CSAM, vous pouvez vous identifier de différentes manières (choix entre différentes clés numériques), p. ex. lecteur de carte eID, token, itsme, mot de passe ... Via Authentificateur eID, seul le choix "lecteur de carte eID" est disponible.

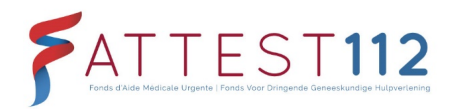

#### **Que sont les clés numériques?**

Les clés numériques vous permettent de vous identifier en toute sécurité sur les services publics en ligne. Pensez aux serrures qui équipent les portes de votre maison. Pour entrer, vous avez besoin de la clé adéquate. Seules les personnes autorisées possèdent cette clé. Le principe est le même en ce qui concerne les services publics en ligne. Ils sont protégés et pour y accéder, vous avez besoin d'une clé numérique.

Toutes les clés numériques que propose CSAM sont sûres pour s'identifier sur les services publics en ligne ! Par contre, c'est le service public en ligne qui définit les clés qui s'affichent sur la page d'identification et donnent donc accès au service spécifique. De ce fait, les clés numériques ne sont pas toutes disponibles sur l'ensemble des services publics en ligne (Tax-on-Web, IRISbox, MySocialSecurity, etc.). *(info du site CSAM)*

6. Ecran suivant > Sélectionnez la "clé numérique" avec laquelle vous souhaitez vous identifier. En fonction du choix que vous aurez fait à l'étape 5, vous verrez les possibilités disponibles s'afficher. Celles-ci sont les suivantes :

Clé(s) numérique(s) avec l'eID ou identité numérique :

- IDENTIFICATION avec un lecteur de carte eID
- IDENTIFICATION via itsme *(Il faut créer votre compte itsme)*
- Clé(s) numérique(s) avec code de sécurité et nom d'utilisateur + mot de passe
	- IDENTIFICATION avec un code unique via une application mobile

Dans cet exemple, nous sélectionnons « Identification avec un lecteur de carte eID (la première option). Si vous disposez d'un compte « itsme », vous pouvez également vous identifier via « itsme ».

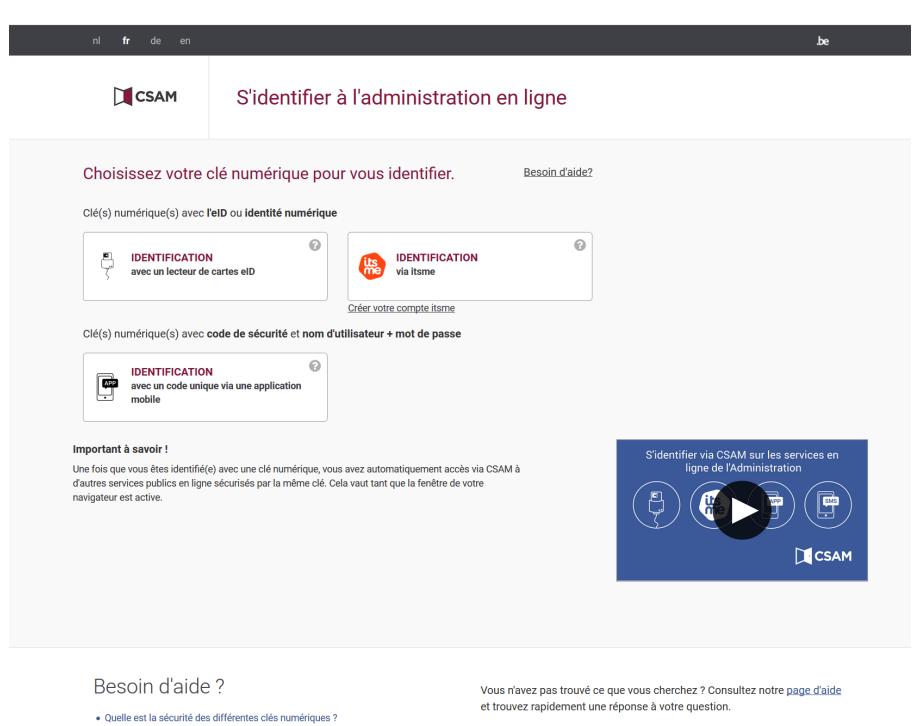

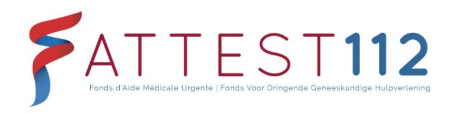

7. Ecran suivant > Suivez les instructions à l'écran (connectez le lecteur de carte eID et insérez la carte d'identité dans le lecteur) et cliquez sur "S'identifier" pour établir la connexion.

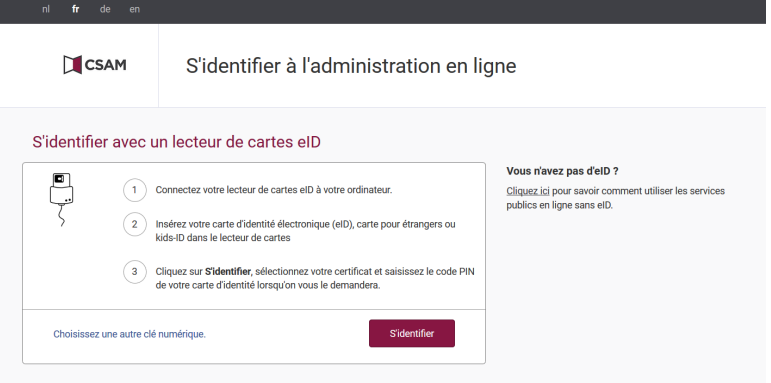

- 8. Dès que vous avez cliqué sur "S'identifier", il est contrôlé si le logiciel requis est installé.
- S'il s'avère que ce n'est pas le cas, installez le logiciel. Une fois l'installation effectuée, une extension (addon) est ajoutée à votre navigateur. Il est possible que vous deviez redémarrer votre navigateur.

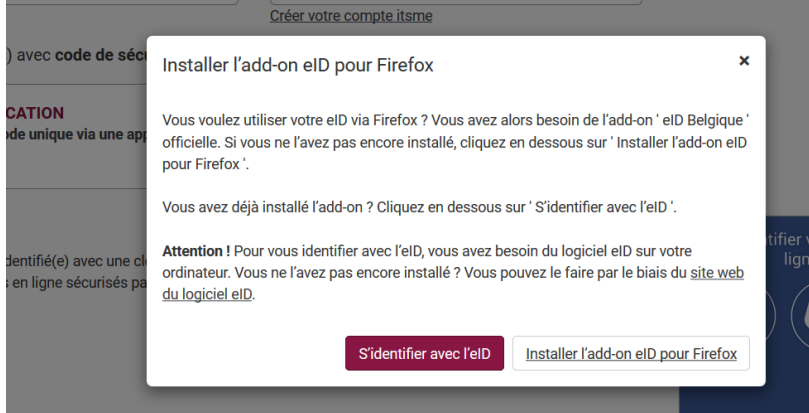

- Si le logiciel eID est installé, vous pouvez continuer en passant à l'étape 9.
- Si le logiciel eID est installé, mais que vous recevez le message d'erreur ci-dessous :

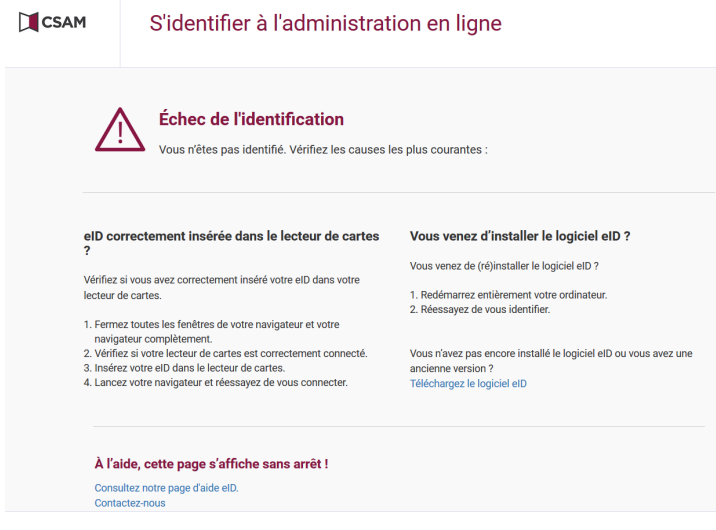

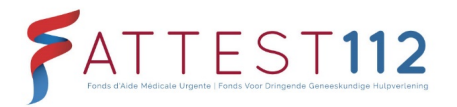

Contrôlez ce qui suit :

- Fermez complètement votre navigateur (toutes les fenêtres).
- Veillez à ce que le lecteur de carte soit correctement connecté.
- Veillez à ce que la carte d'identité soit correctement insérée dans le lecteur.
- Rouvrez votre navigateur et essayez une nouvelle fois de vous connecter.
- 9. Une fenêtre pop-up apparaît. Sélectionnez dans celle-ci votre nom figurant dans la liste et cliquez ensuite sur OK.

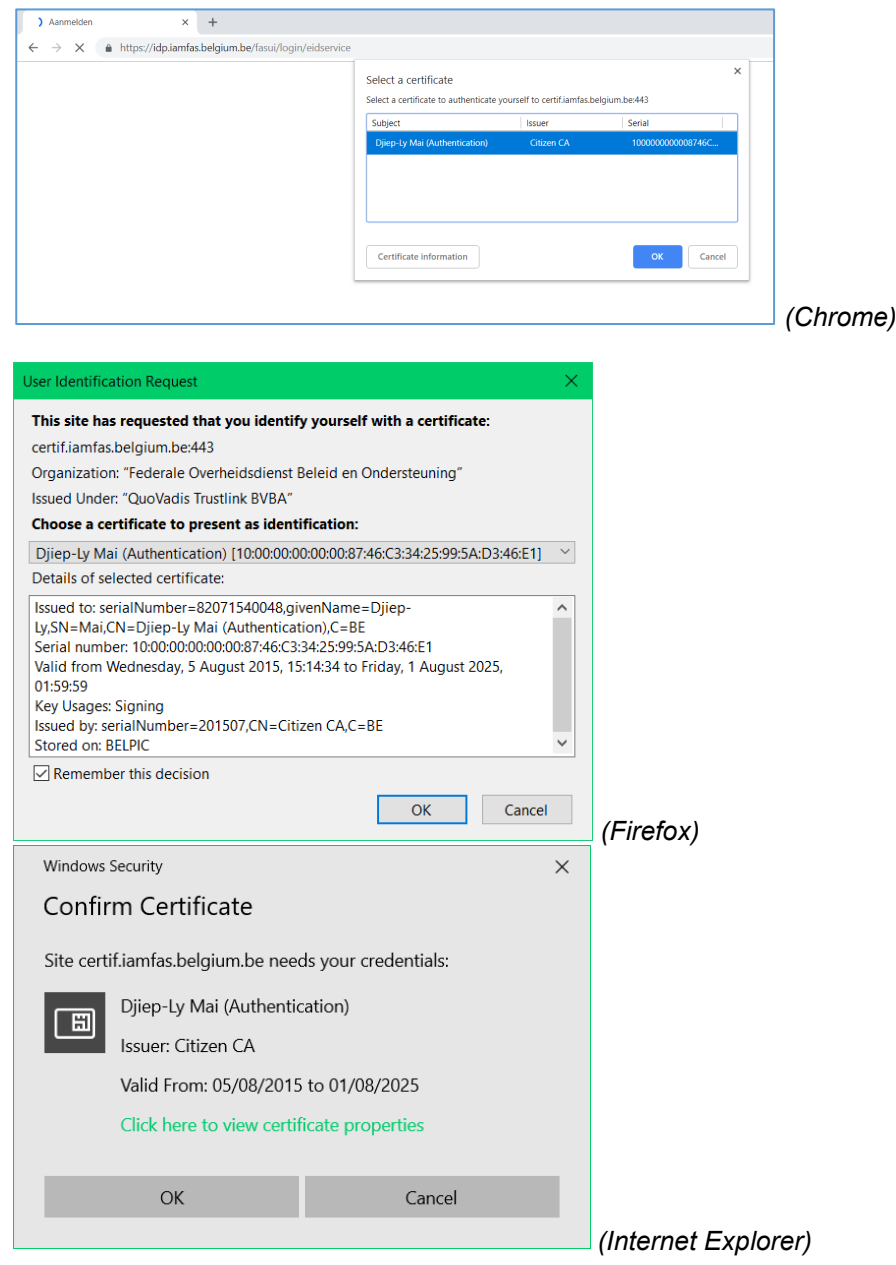

10. Une nouvelle fenêtre pop-up apparaît > introduisez-y votre code pin personnel qui est lié à votre eID. Cliquez ensuite sur OK. En fonction de votre navigateur, cette fenêtre peut différer sensiblement.

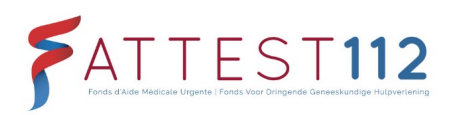

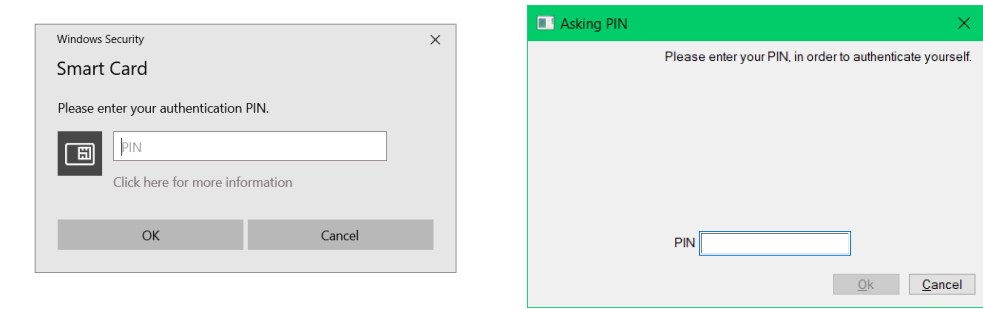

#### *(Chrome / Internet Explorer) (Firefox)*

Si vous cliquez ici sur "Cancel", un message d'erreur apparaît :

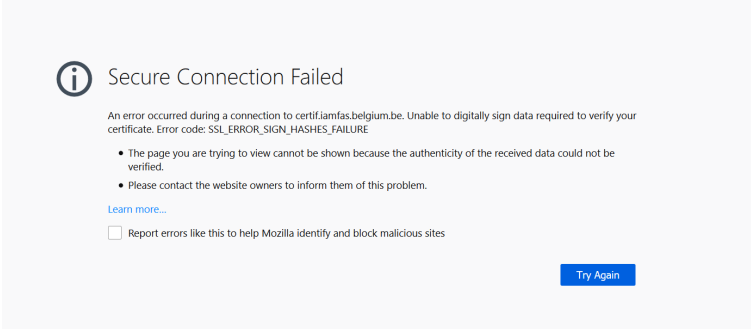

11. A la page suivante, "Choisissez votre profil > sélectionnez en dessous, à côté de « Au sein de l'organisation », votre centrale d'urgence 112 (Gand, Namur, …) et cliquez sur « S'identifier » pour continuer.

*Lorsque vous visualisez cette page, vous avez été reconnu avec succès comme citoyen belge et votre compte est lié (ou devrait être lié) à une (ou plusieurs) centrale(s) d'urgence 112. Dans la liste déroulante en regard de*  « Au sein de l'organisation », vous pouvez voir les centrales d'urgence 112 qui sont liées *à votre profil. Dans la plupart des cas, une seule centrale d'urgence 112 est liée à un profil personnel.*

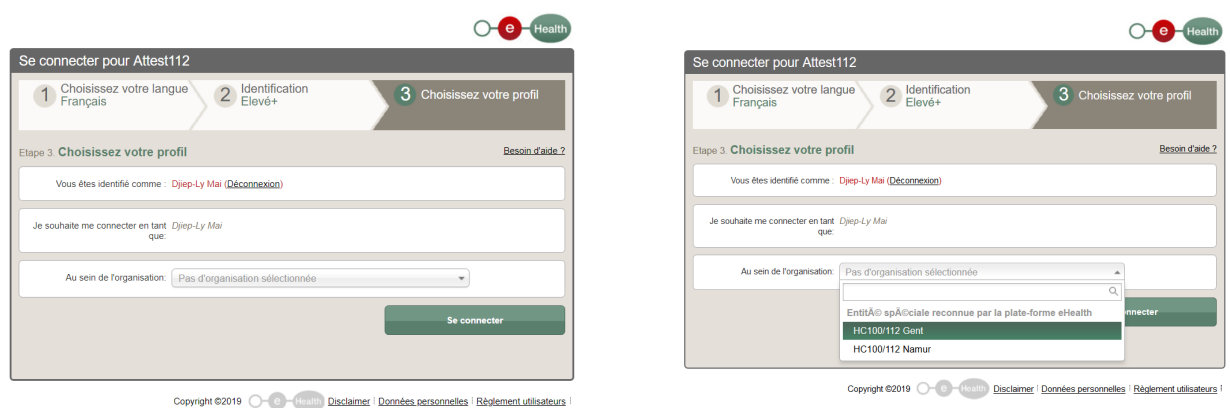

Si aucune centrale d'urgence 112 n'a été liée à votre compte, un message d'erreur apparaîtra :

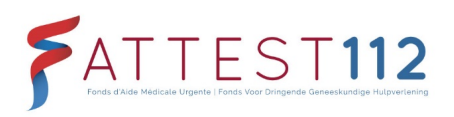

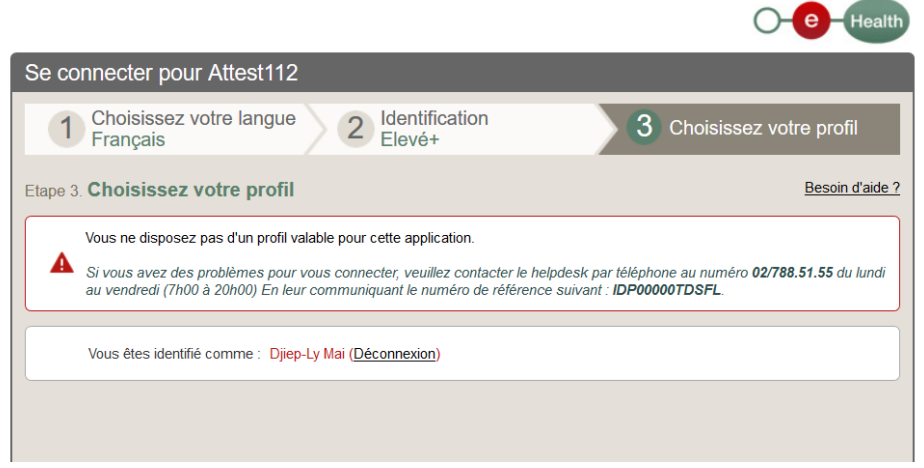

#### 12. Identification

**Identification réussie :** lorsque vous vous êtes identifié avec succès, vous êtes renvoyé automatiquement vers le site Web Attest112 sur https://www.attest112.be. Comme vous êtes à présent identifié, vous disposez d'un accès au site Web Attest112 et vous pourrez voir une page d'accueil et un menu horizontal. De plus amples explications sur les fonctionnalités disponibles sont données dans un autre manuel visible, à partir du moment où votre identification est réussie, sur la page d'accueil du site.

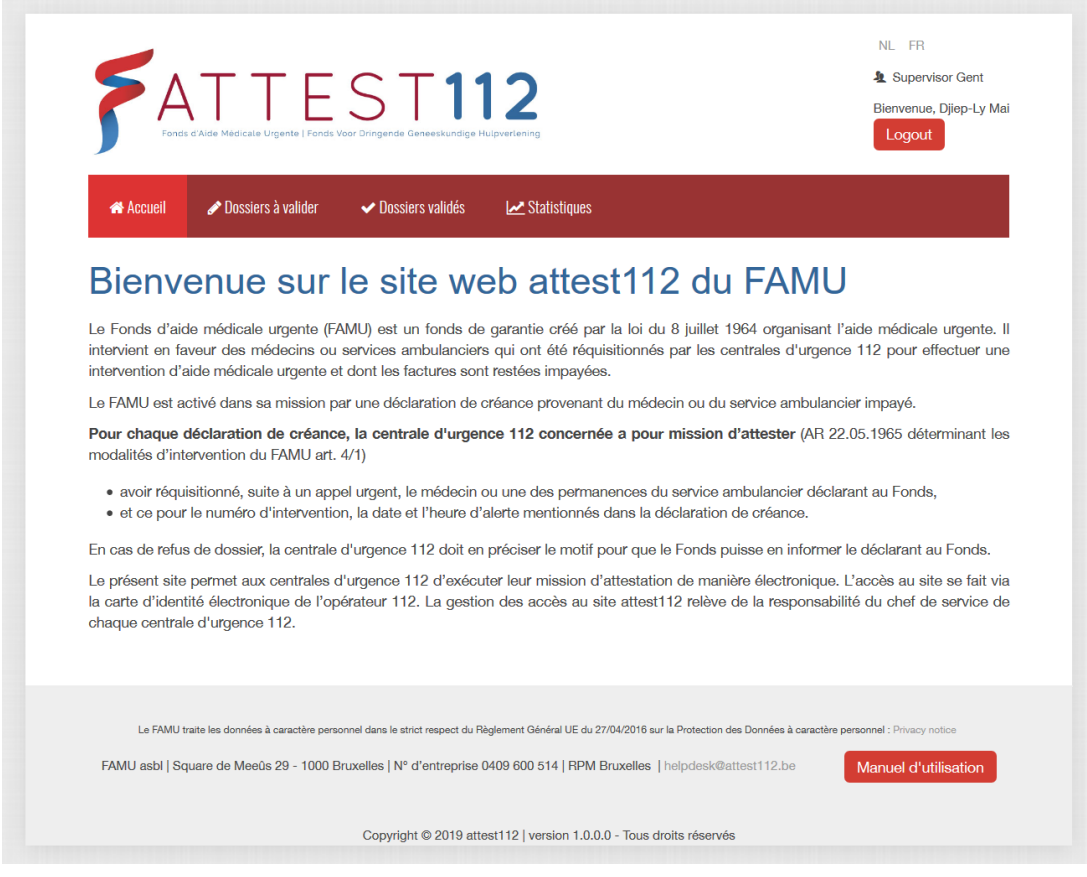

**Echec de l'identification :** si l'identification a échoué, vous recevez un message d'erreur comme dans l'exemple suivant :

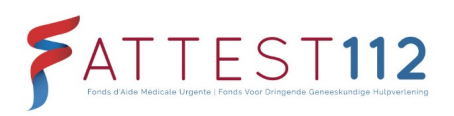

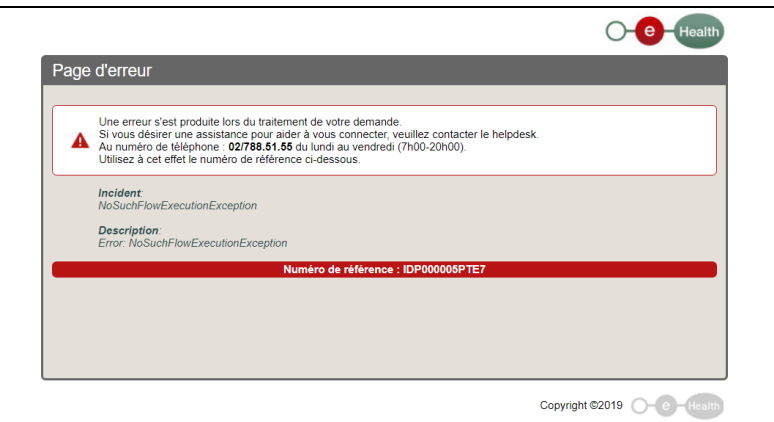

Fermez dans ce cas votre navigateur et rouvrez-le pour essayer une nouvelle fois de vous identifier. Si le problème persiste, prenez alors contact avec eHealth.